# "挑战杯"校级比赛服务平台指导手册

《参赛者用户使用指南》

2020年9月

# 目录

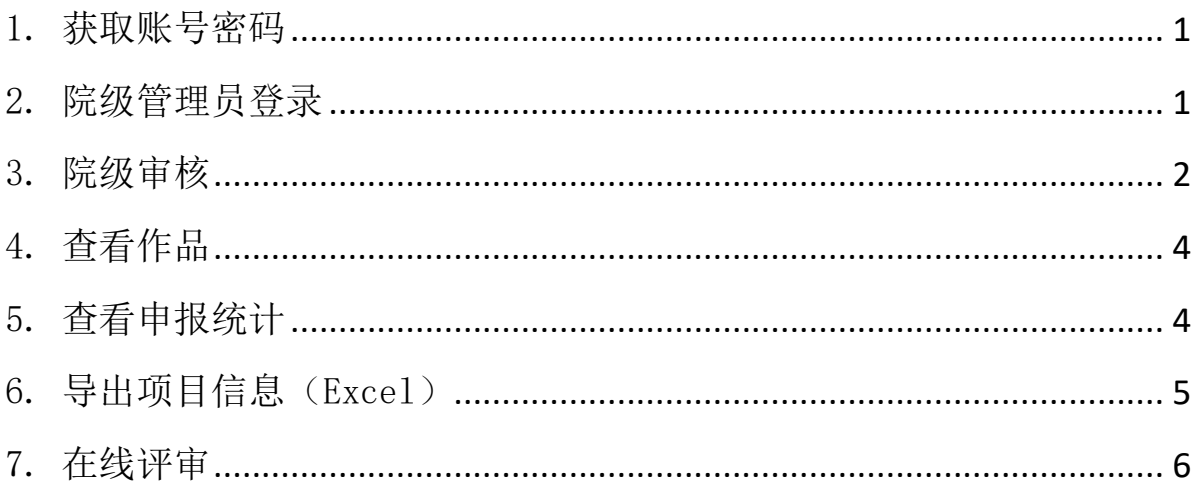

<span id="page-2-0"></span>1. 获取账号密码

院级管理员使用校级管理员导出的账号和密码,每学院仅有一个,可向本校管 理员索要。

<span id="page-2-1"></span>2. 院级管理员登录

院级管理员从网址: [http://www.tiaozhanbei.net/gxzq/](http://www.tiaozhanbei.net/gxzq/%E8%BF%9B%E8%A1%8C%E7%99%BB%E5%BD%95)进行登录, 搜索所在 高校名称

1.搜索所在高校名称

高校: 搜索

3. 进入所在高校专区首页。

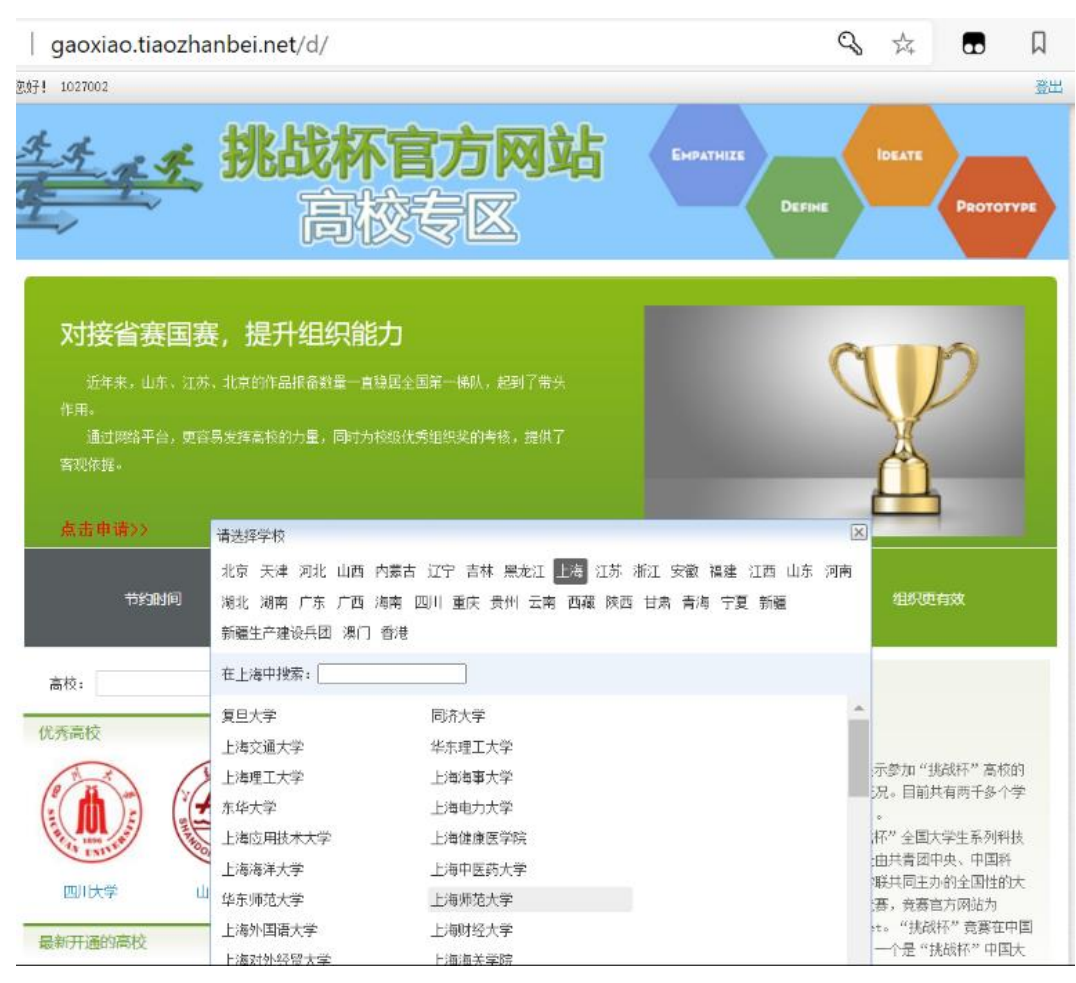

4.

#### <span id="page-3-0"></span>5. 院级审核

• 院级管理员在所在专区主页点击"比赛入口",点击比赛名称【第十七届"挑战 杯"全国大学生课外学术科技作品竞赛上海师范大学选拔赛】。

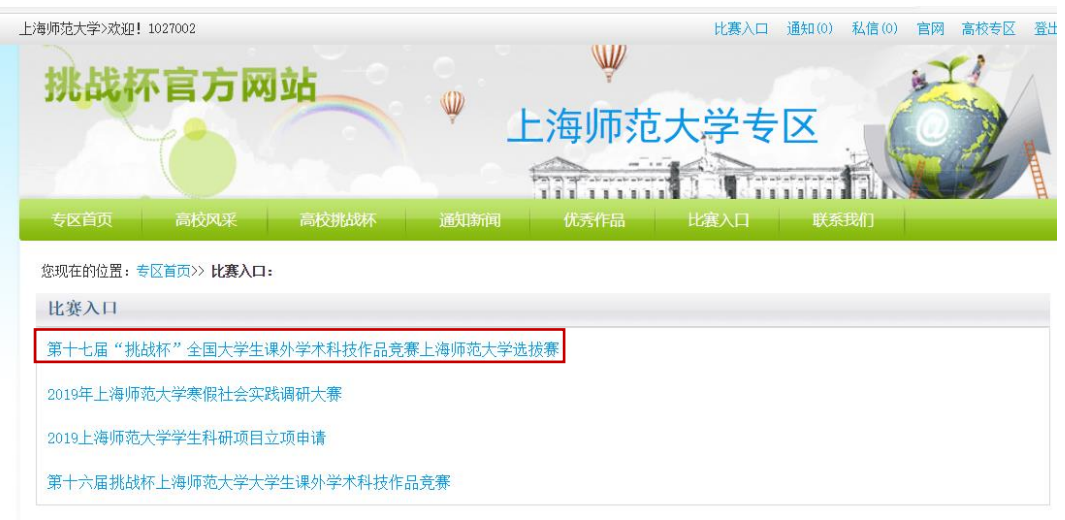

• [2]. 点击【等待我审核的作品】,开始审查作品。打开作品,完成浏览后,点击"审 核通过"即可将作品院级审核通过;点击"审核不通过"即可将作品状态变为"院级 审核不通过",作品被淘汰;点击"审核预通过"即可把作品退回,让学生继续修改 作品信息,作品信息完善后学生重新提交院级管理员,即可看到信息完善后的作品。

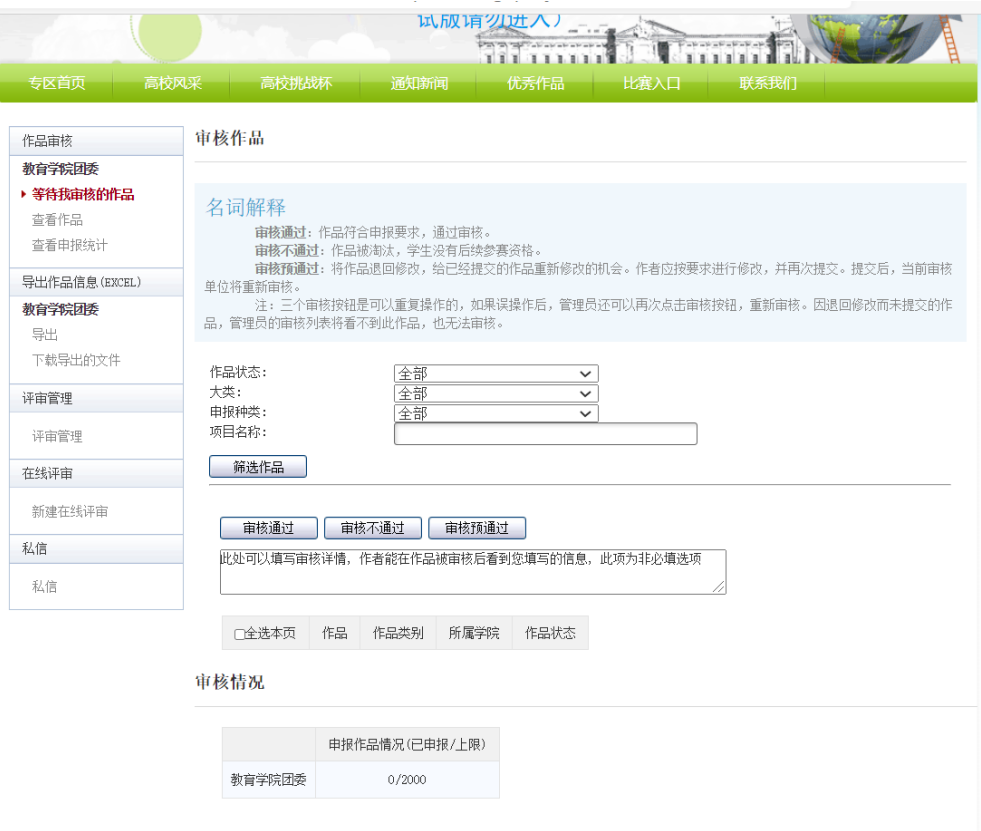

#### [3]. 点击某作品的标题,可以查看作品的详细信息,如下图:

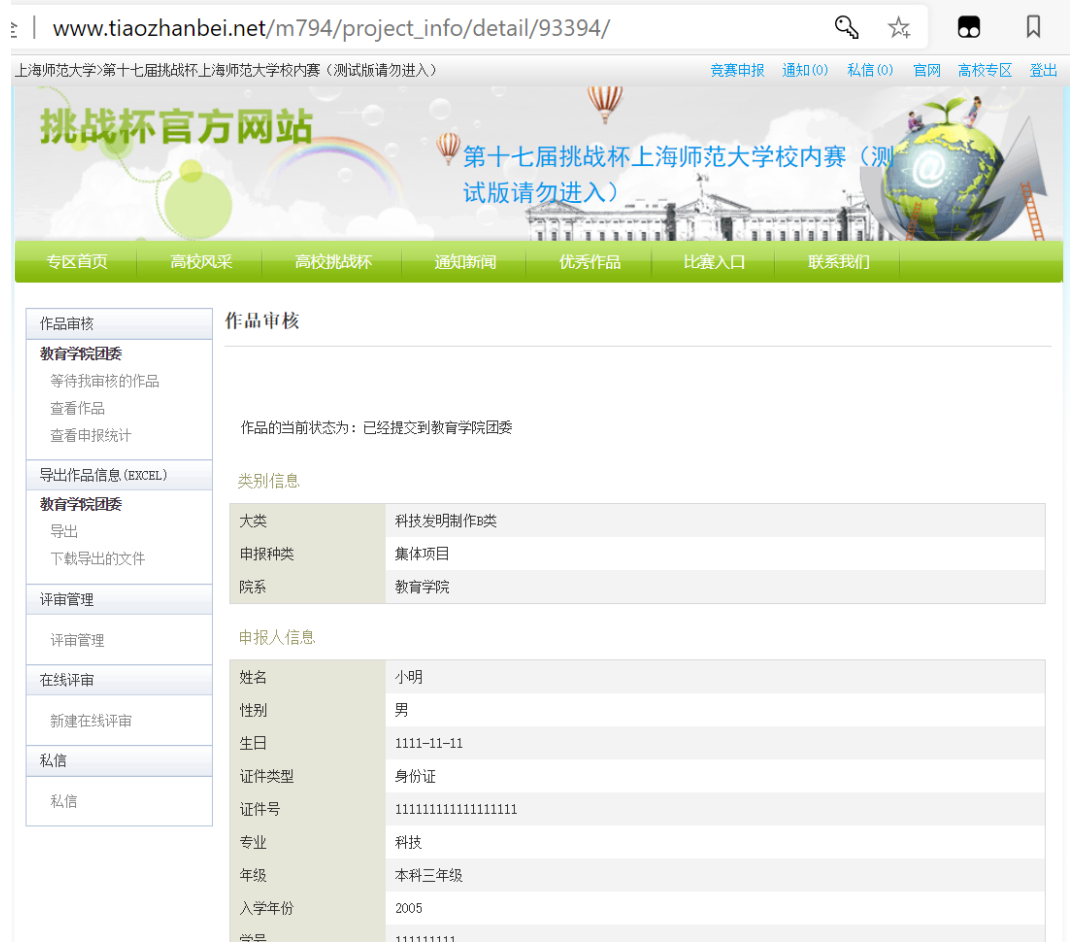

# <span id="page-5-0"></span>6. 查看作品

院级管理员可对申报到本院系的作品按照作品状态、大类、申报种类进行筛选 并查看。

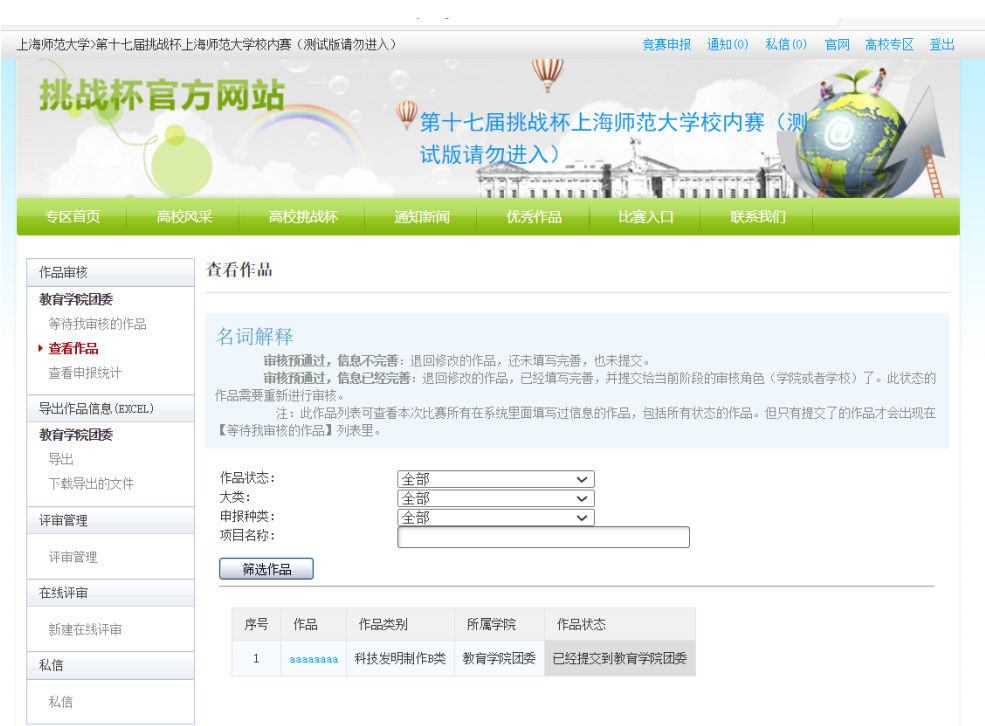

<span id="page-5-1"></span>7. 查看申报统计

院级管理员可查看本院系作品的申报统计信息。

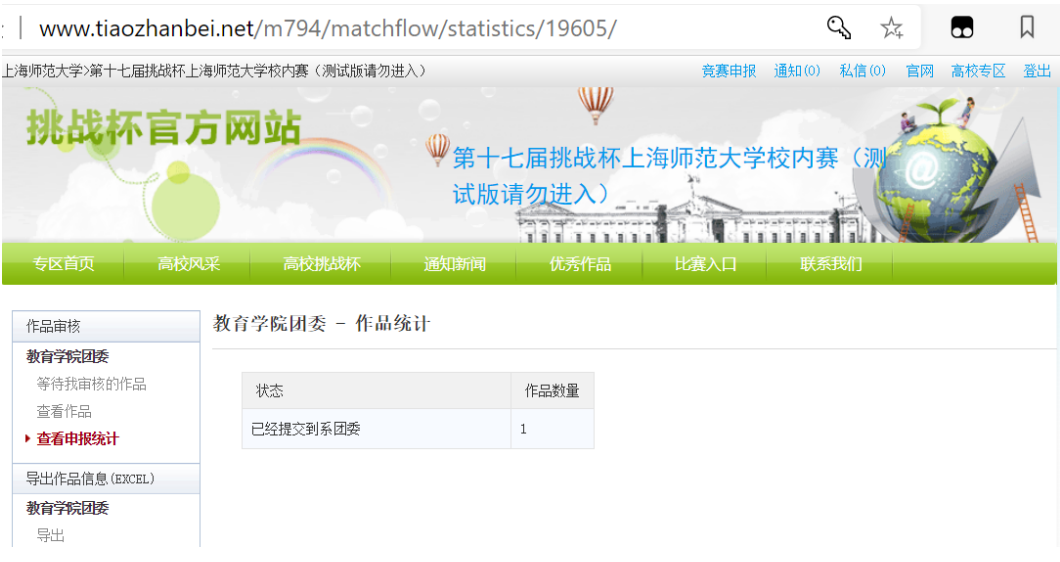

## <span id="page-6-0"></span>8. 导出项目信息(Excel)

院级管理员可对本院系的所有作品按照作品状态、大类、申报种类进行作品信 息导出, 在导出作品信息的过程中默认导出作品信息的所有字段,管理员可对 导出作品信息的字段进行顺序调整,以及移除某些字段。

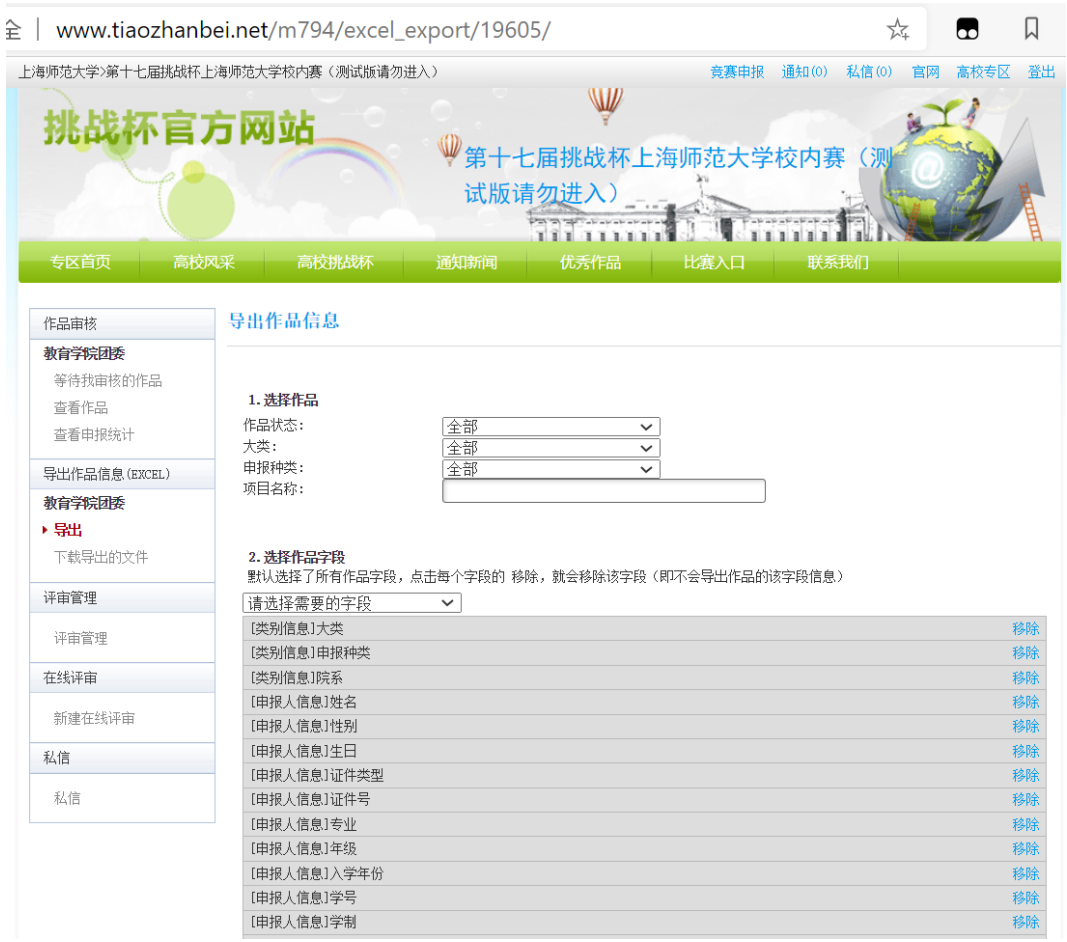

### <span id="page-7-0"></span>9. 在线评审

院级管理员可在系团委审核阶段开展院级在线评审工作。点击导航栏左侧的 "新建在线评审"创建一个院级在线评审。详细的在线评审操作方法请参见 《在线评审指导手册》。